## **Reed College**

Computing & Information Services https://www.reed.edu/cis/remote-teaching/video-recording-zoom-powerpoint-no-picture-in-picture.html

## **Recording a lecture with Zoom and a slidedeck without yourself in the video**

If you want to record your slidedeck (e.g. PowerPoint presentation) without yourself in the video, follow these steps:

1. Open the Zoom app and your PowerPoint file. Close all other files and

applications.

- 2. In Zoom, click "New Meeting" (orange icon); make sure your microphone is on. Do not turn on your camera.
- 3. Click the "Share Screen" button on the bottom toolbar.

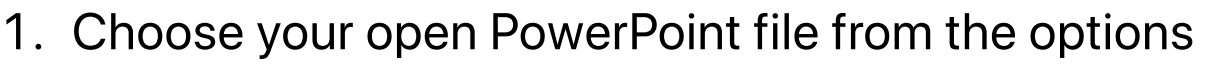

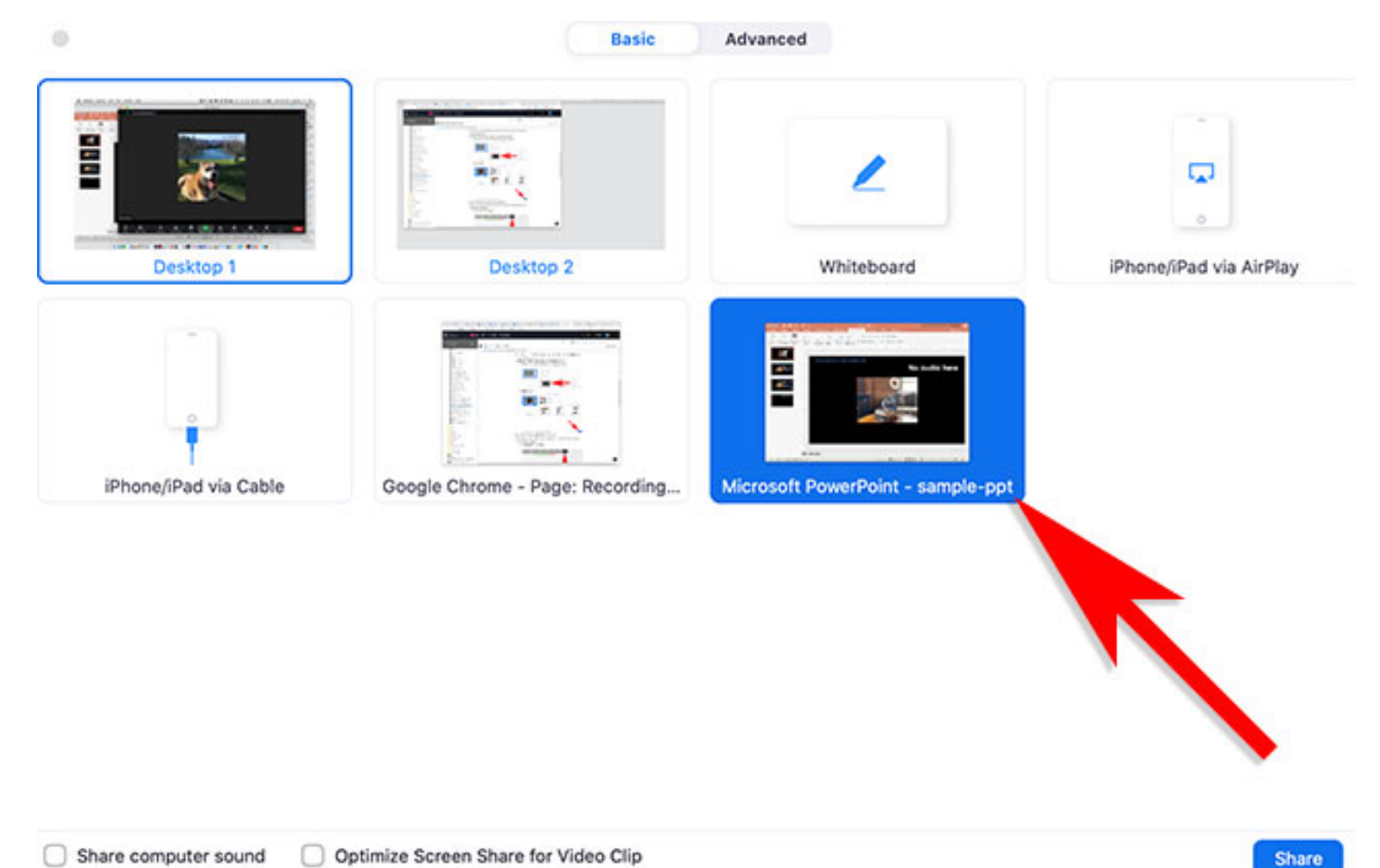

2. Click "Share".

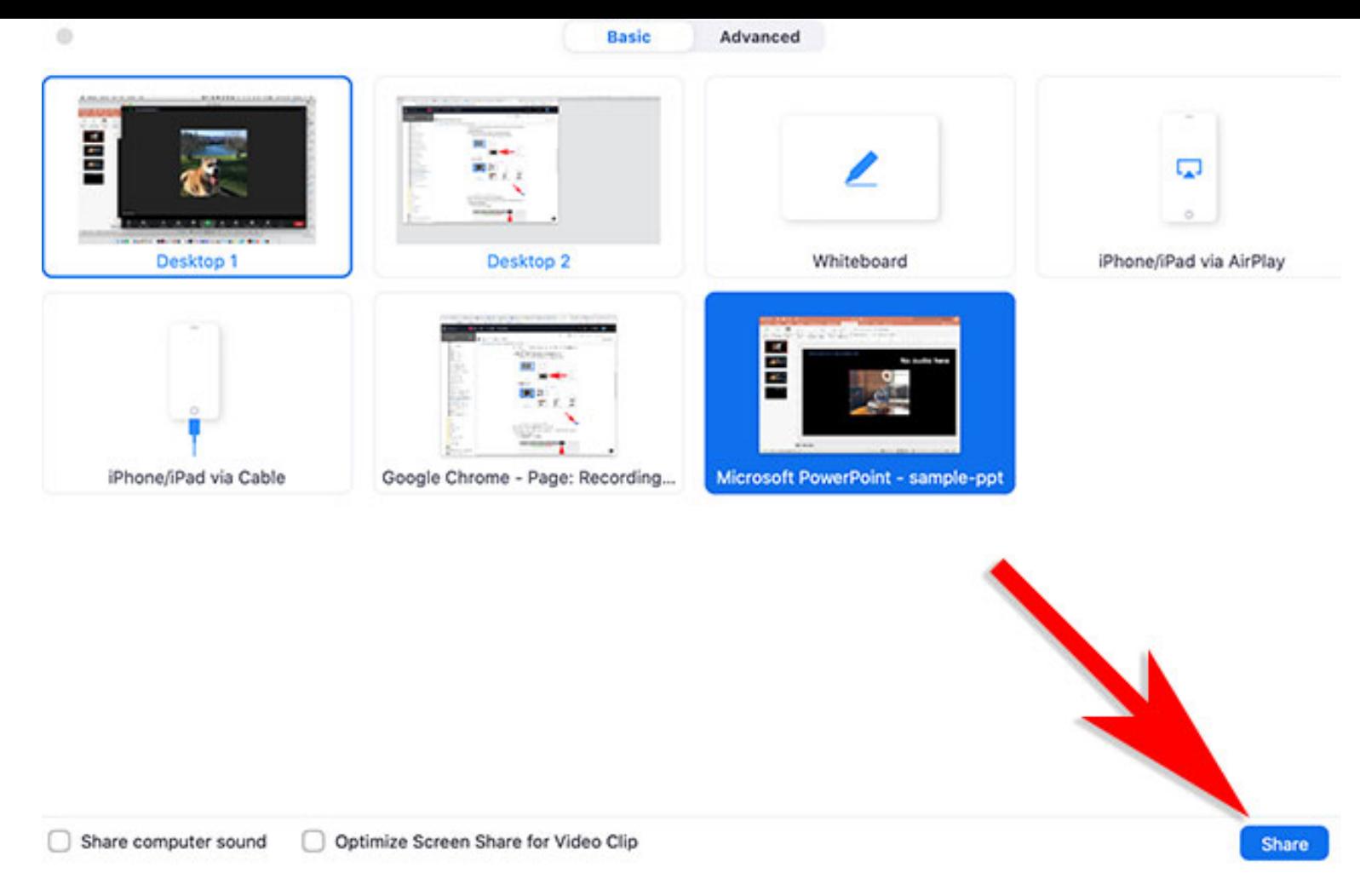

- 4. Go to PowerPoint and launch your slide show.
- 5. At the bottom toolbar, choose Record, then choose "Record on this Computer" from the menu that pops up. Your lecture is now recording. *Note: if you don't see the Record button, you may need to click on the "More" button in the Zoom toolbar, and choose the "Record on this Computer" option there.*
- 6. Start your lecture. Advance your slides with the right arrow key; return to a previous slide with the left arrow key.
- 7. When you are finished, click on the "Stop Recording" button in the bottom toolbar. *Note: if you don't see the Stop Recording button, you may need to click on the "More" button in the Zoom toolbar, and choose the "Stop Recording" option there.*
- 8. Click "End Meeting" on the bottom right of the meeting screen.

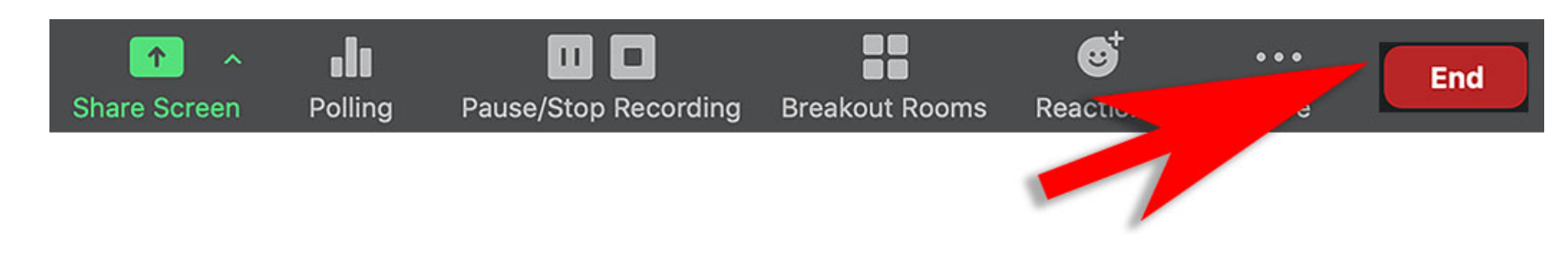

Then click "End Meeting for All."

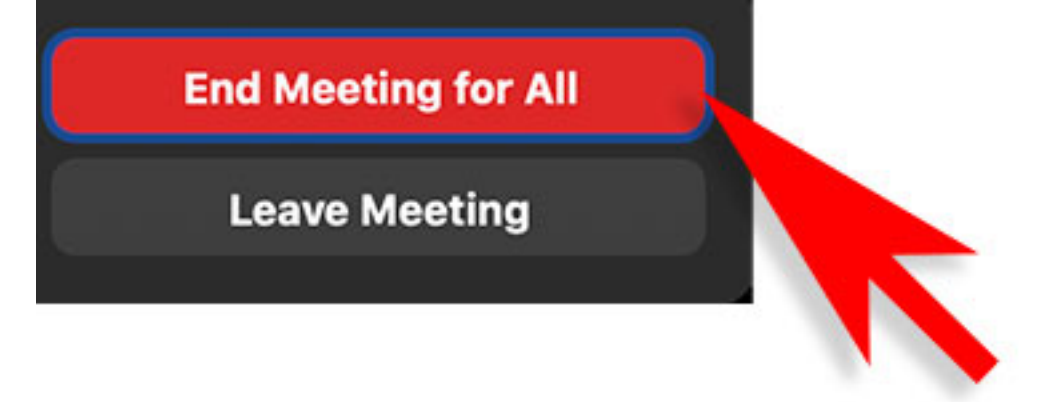

A box will pop up telling you that Zoom is converting your meeting recording.

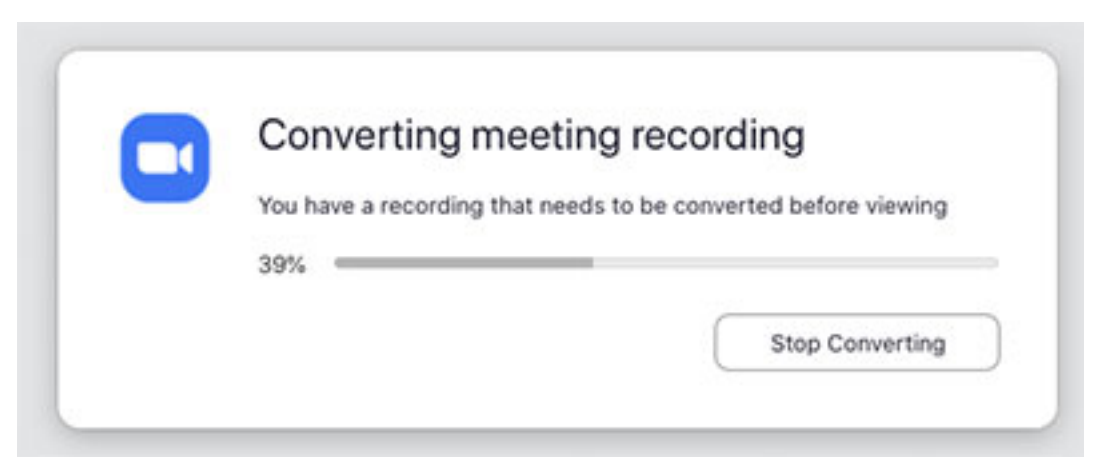

When the conversion is complete, the recording will be saved on your hard drive; on a mac, the files are stored in Documents/Zoom, then in a folder labeled by the date of your recording.

9. Trim the beginning and ending of your video (if needed)